# **ITER DICHIARAZIONE RESIDENZA ONLINE**

Prima di tutto, occorre attivare il portlet di gestione delle dichiarazioni di residenza online ANPR. Per attivare il portlet, andare in:

**Impostazioni e Utilità**

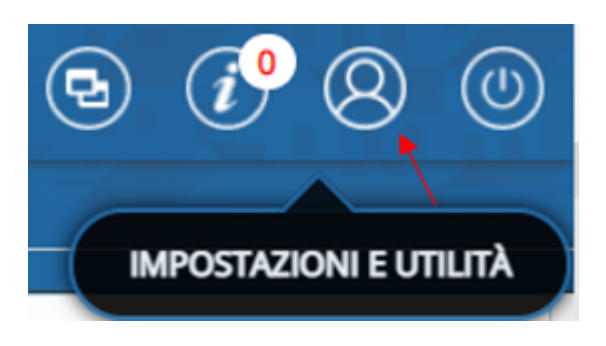

**Gestione Portlet**

**Pannello di Controllo** × Pannello di controllo per l'utente: PALC1 Terminale: NB-RIVIS.APRA.IT Assistenza: Teamviewer Gestisci il tuo Profilo Firma un Documento Permessi Menù Gestione Portlet Verifica un Documento **Gestione Parametri** 

Scendere con la barra laterale e selezionare il '**+**' verde a lato di Gestione Dichiarazioni di Residenza Anpr

Last<br>update: update:<br>2024/02/26 guide:demografici:iter\_dichiarazioni\_di\_residenza\_online\_da\_anpr https://wiki.nuvolaitalsoft.it/doku.php?id=guide:demografici:iter\_dichiarazioni\_di\_residenza\_online\_da\_anpr 10:12

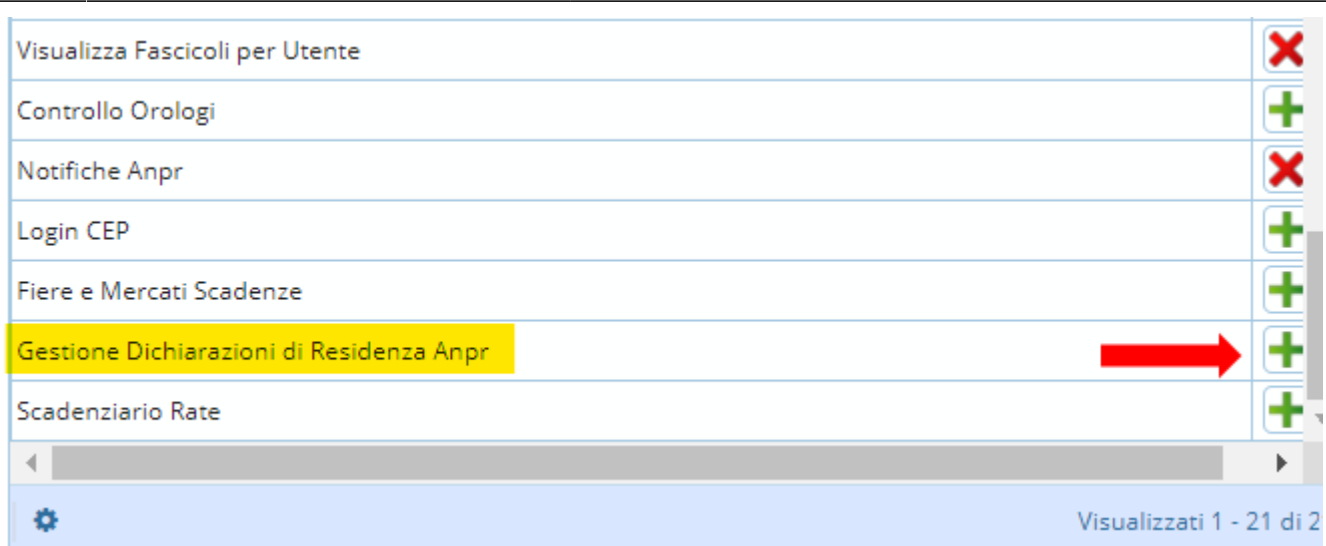

Apparirà un popup, in cui scegliere se aprire il portlet come **app** (cioè un tab a parte, a fianco del desktop in cui al login si viene portati in questo tab) oppure scegliere **Portlet** nel caso in cui si voglia attivare il portlet direttamente nel Desktop utente.

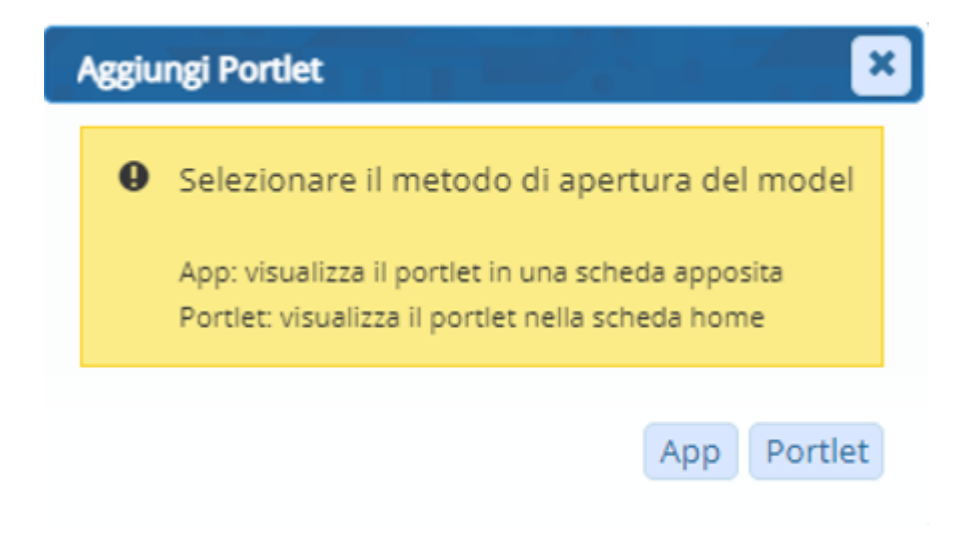

**App** si visualizzerà in questo modo:

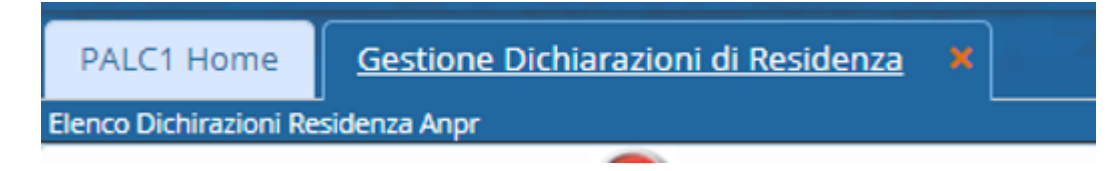

### **Portlet** invece così:

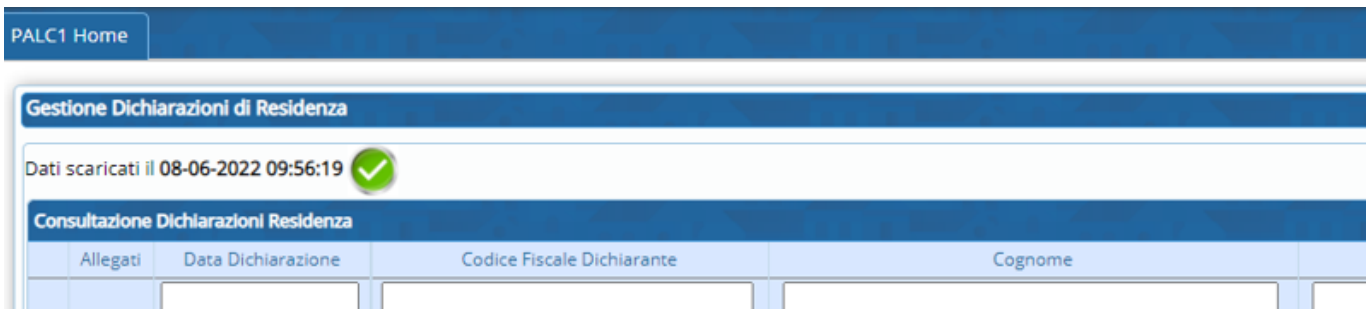

# **Gestione delle Richieste**

All' arrivo di una richiesta, è possibile entrare in visualizzazione del documento tramite "**l'occhio**" e visualizzare anche i relativi allegati tramite "**la graffetta**" che il richiedente ha inviato

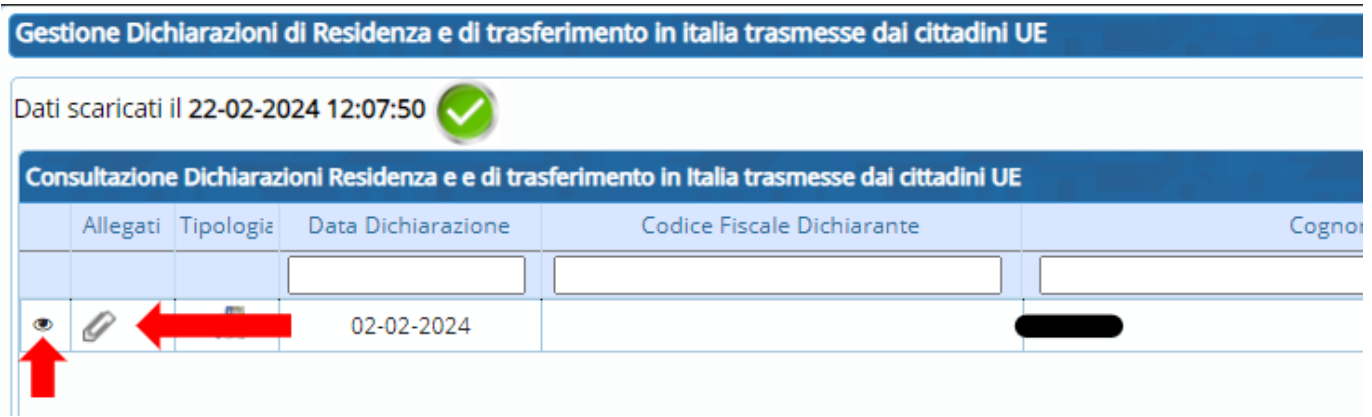

#### In visualizza:

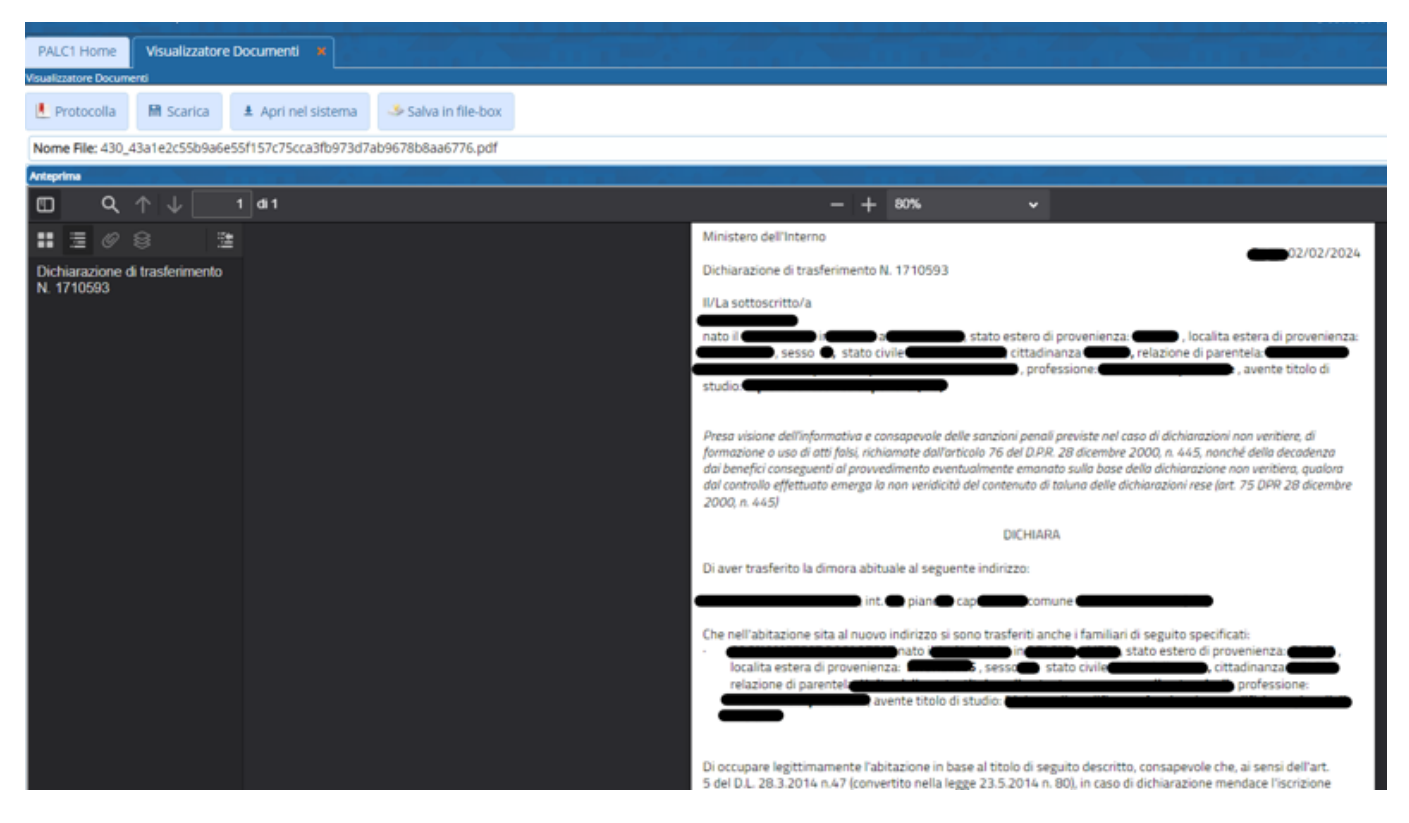

#### Allegati:

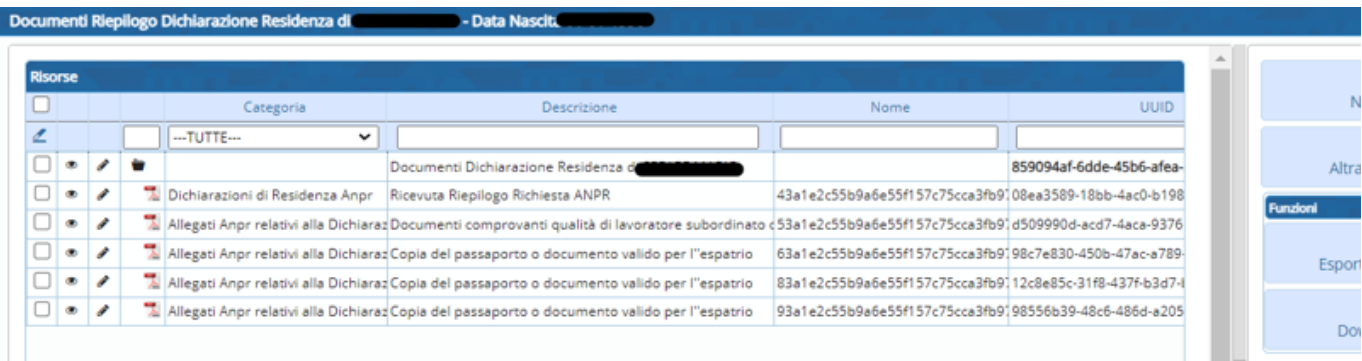

Con il doppio click nella richiesta ricevuta è possibile osservare lo **storico degli stati di lavorazione** in cui si trova tale richiesta e uno **schema** che descrive il flusso delle pratiche online, evidenziando lo stato attuale della pratica

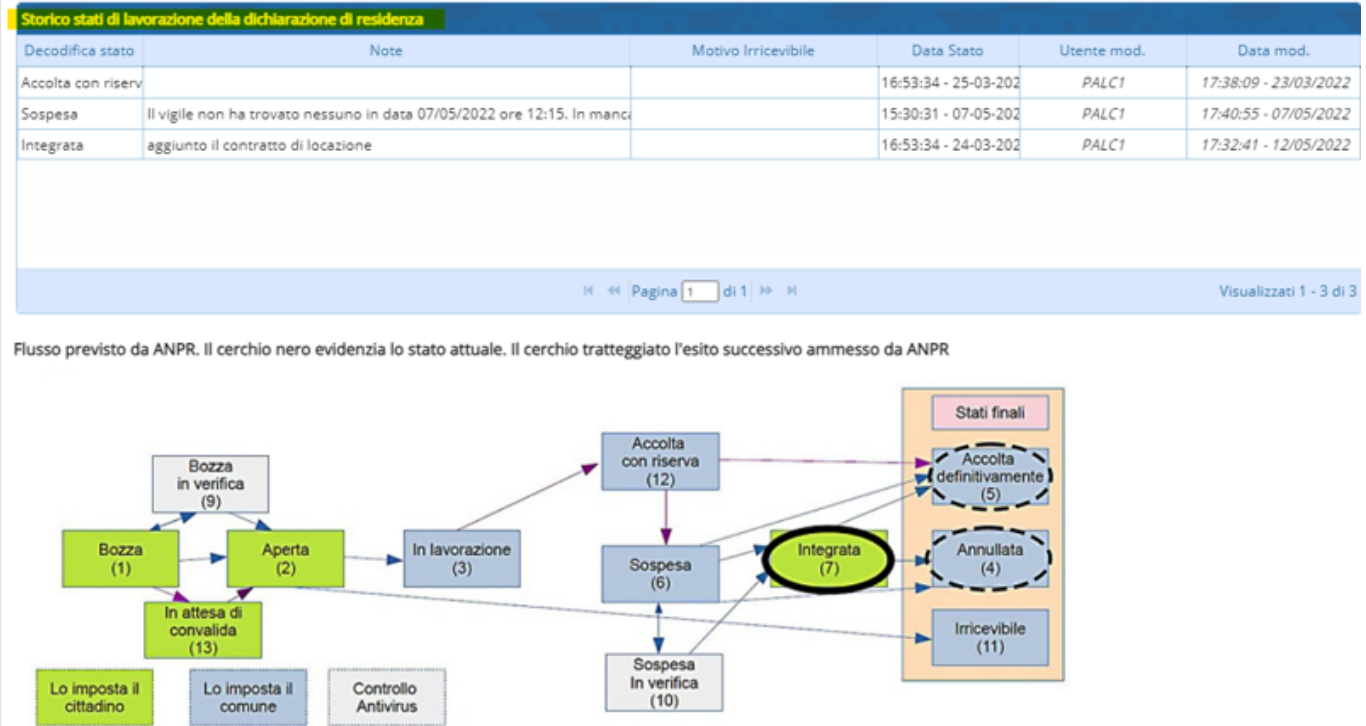

Una volta visualizzati tutti i documenti, è possibile **accettare con riserva** la dichiarazione (**registrazione nelle 48h**) e passare a caricare la pratica in CityWareOnline (**Anagrafe → Variazioni → Pratiche → Nuove Pratiche**)

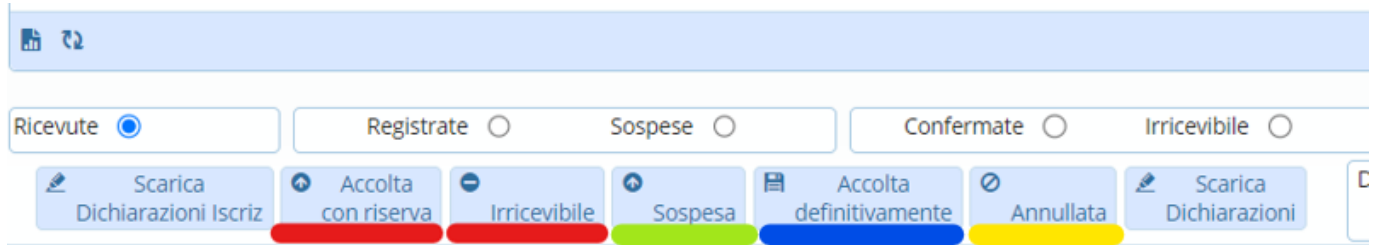

oppure ritenerla **Irricevibile** e compilare il box delle note con la motivazione e la richiesta verrà chiusa

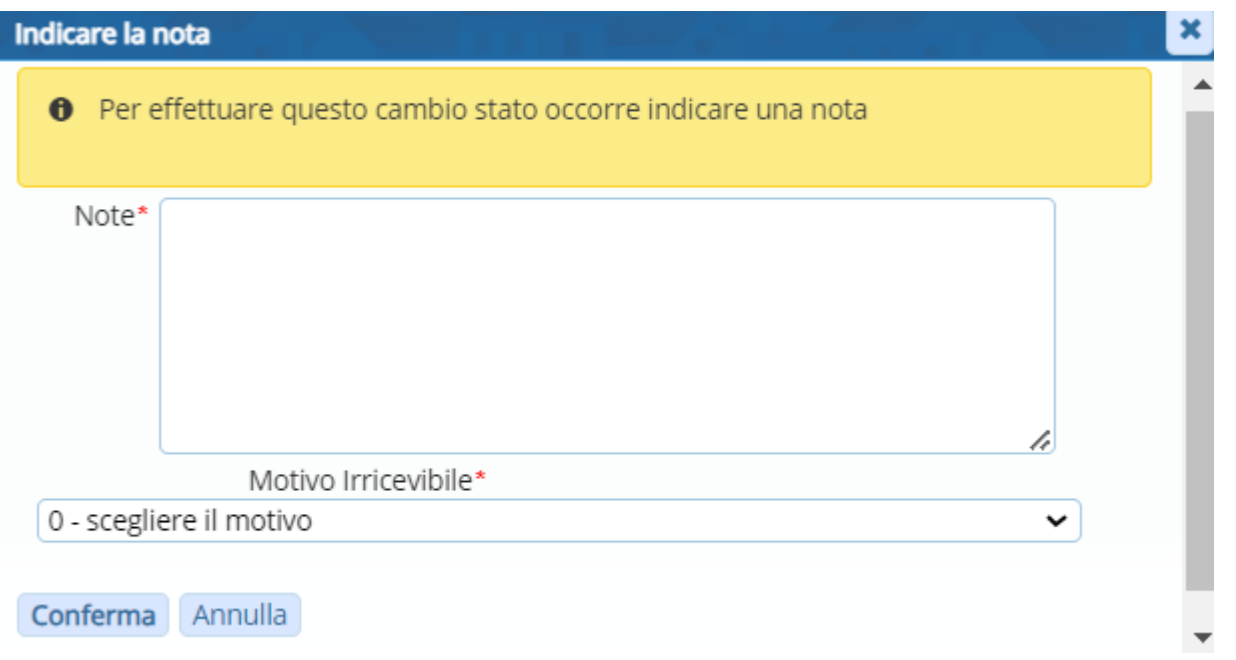

### **N.B.**

Solo dopo aver accolto con riserva la pratica, è possibile **sospenderla** per richiedere ulteriori documenti nel box che si presenta.

Dopo aver accolto con riserva la richiesta, indipendentemente se sospesa o meno, gli altri passi possono essere, quello di **dichiararla annullata** (**ripristino pratica**) oppure **accolta definitivamente** (**accertamento 45gg**)

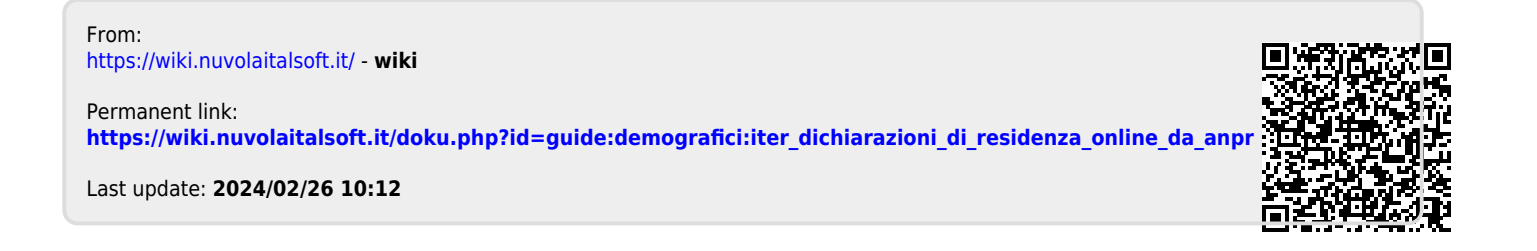